## **LU O365 FACULTY AND STAFFROLLOUT**

Office 365

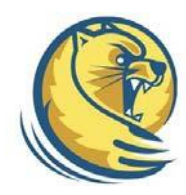

Your complete Office in the cloud

## **Set up Exchange email on an Android Tablet**

- 1. To set up your O365 Account Select **Settings** > **Personal** > **Accounts and sync**.
- 2. In the upper right hand corner Select **+Add Account > More Accounts >** select **Microsoft Exchange Active Sync**.
- 3. Type the information requested in the **Email Address**, and **Password** boxes. You need to type your full email addressin the **Email** box (for example, user@lander.edu).
- 4. Select **Manual Setup** in the upper right hand corner of the screen.
- 5. You'll need to manually enter the User and Exchange Server name. The user name should be the full email address proceeded by a "**\**" (for example, \user@lander.edu).To connect to your Office 365 email.
- 6. In the **Exchange Server** box, use **outlook.office365.com** for yourserver name.
- 7. When prompted with "Server must be able to remotely controlsome security features…" Select **OK.**
- 8. Adjust **Account options** as needed and Select **Next.**
- 9. When prompted with "Activate device administrator?" Select **Activate.**